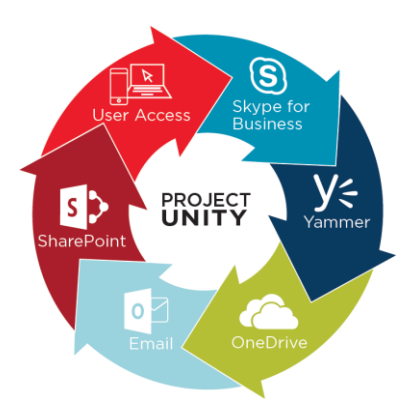

# Workstation Migration Tool Troubleshooting **Guide**

# 1 Unable to download the MSI package using IE

### *Issue:*

Older version of Internet Explorer *Cause:* 

User not able to login to Office 365 using Internet Explorer *Resolution:* 

- **1)** Open different browser (ex. Chrome/Firefox)
- **2)** Copy and paste the MSI URL from Migration Instruction guide
- **3)** Follow the Migration Instruction Guide

# 2 Workstation Migration Tool failed with the following error:

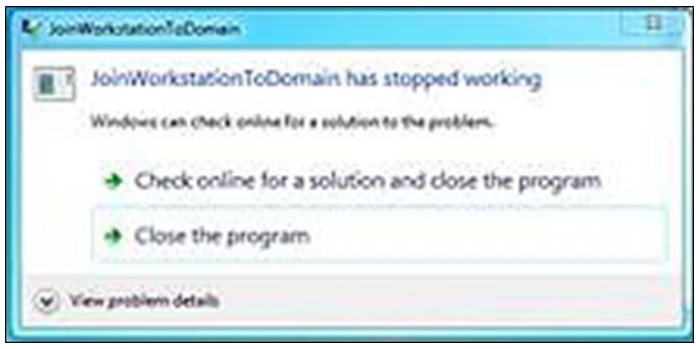

### **Next Step: Check the following setting**

# **2.1 Verify the service account is a member of the Local Admin Group**

#### *Issue:*

Migration service account is not part of local Admin Group

#### *Cause:*

If the service account missing, the workstation migration tool will fail to migrate the workstation. *Resolution:* 

**1)** Type "Groups" in the "Start" in the Start dialog box:

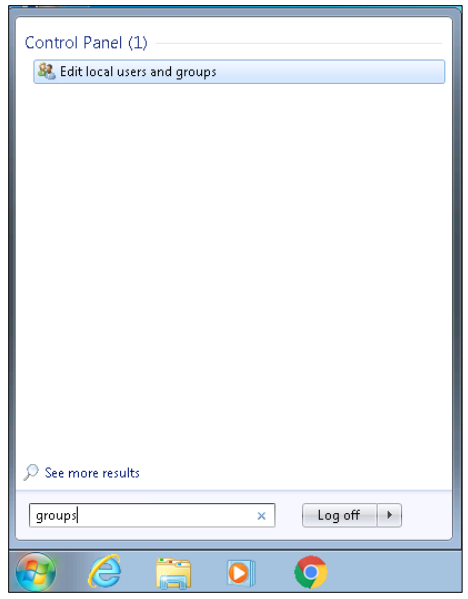

**2)** Verify "NA-AUB-GPO-WksLocalAdminGroups or Unity.Joiner\_sa" are members of the Administrators group.

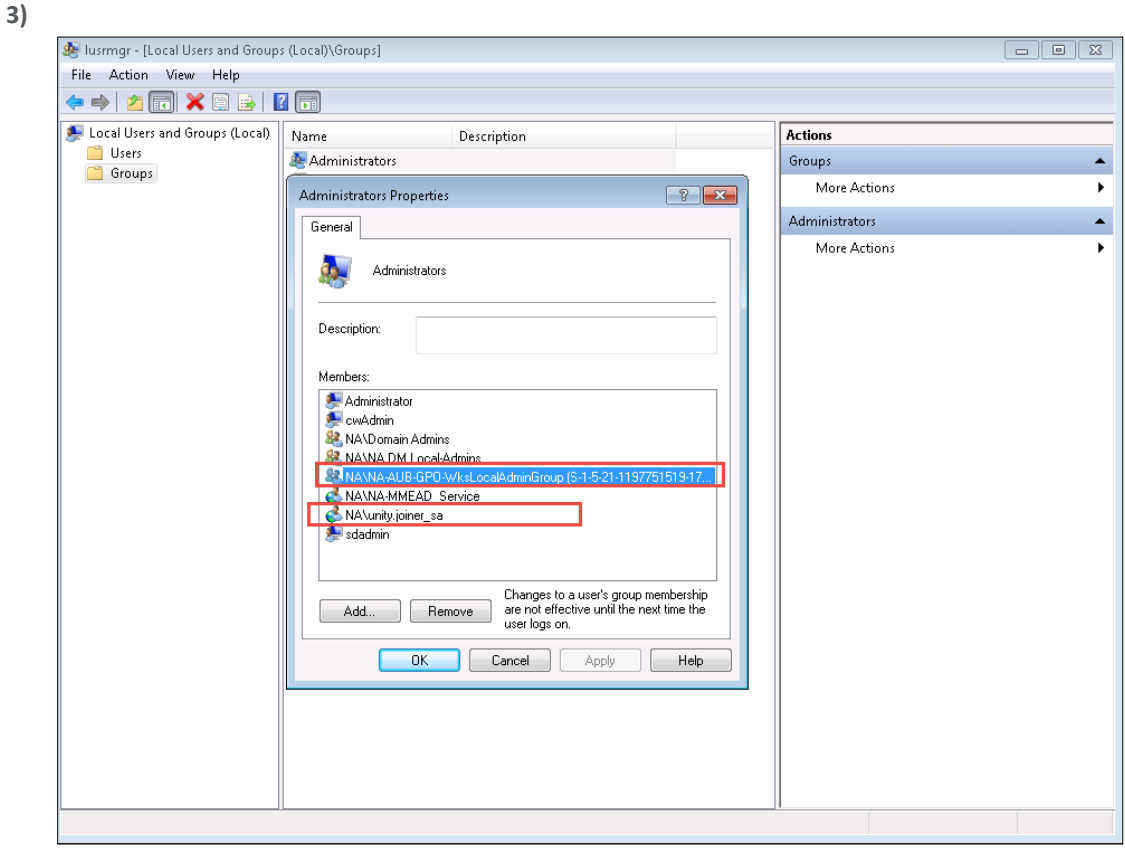

**4)** Add the Groups or admin account manually to the Administrators Group.

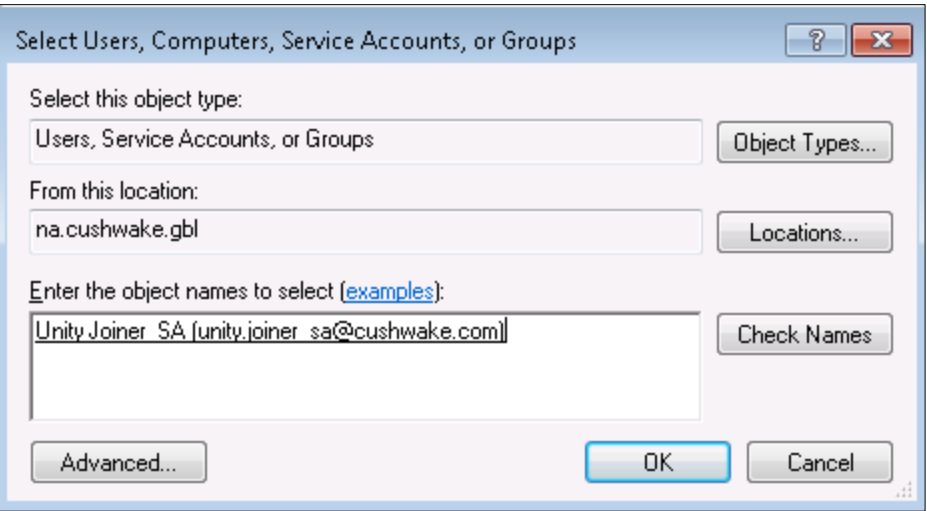

- **5)** Select "OK" and reboot the workstation.
- **6)** Rerun the Migration.

## **2.2 Disable User Account Control (UAC)**

#### *Issue:*

UAC is enabled

### *Cause:*

If UAC is enabled, the workstation migration tool will fail to migrate the workstation.

#### *Resolution:*

**1)** Type "UAC" in the "Start" in the Start dialog box:

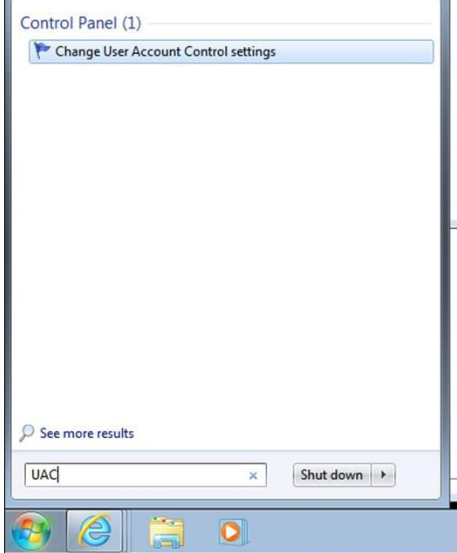

**2)** Change the location of the "Slider" to "Never Notify".

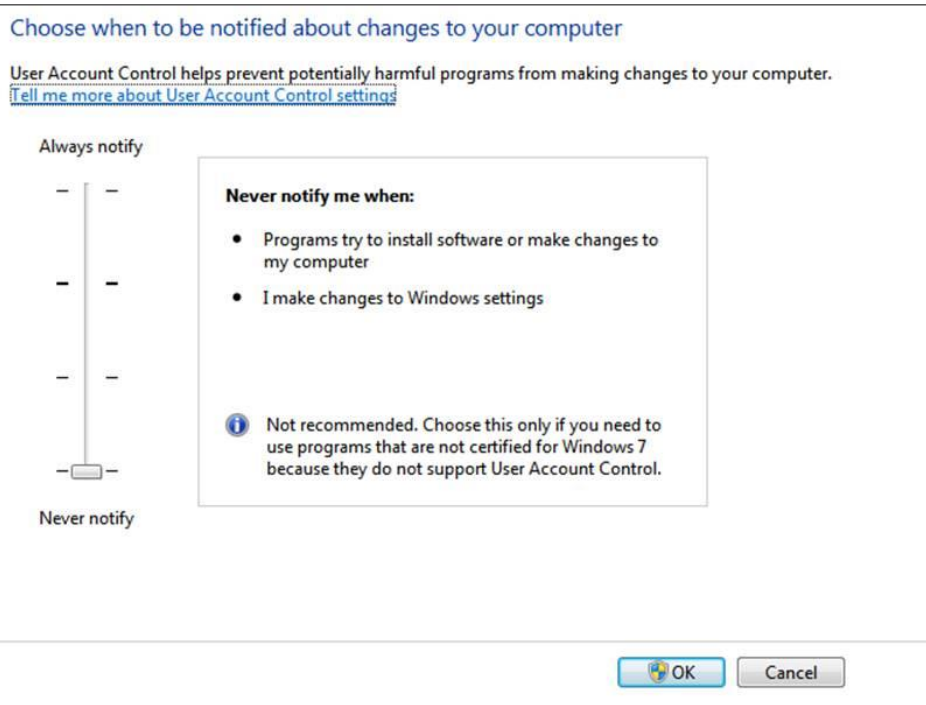

- **3)** Select "OK" and reboot the workstation.
- **4)** Rerun the Migration.

#### **2.3 Computer object already exists in the CushWake Domain**

#### *Issue:*

Computer object already exists in Cushwake domain *Cause:* 

Computer object may have been at one time a member of the CushWake domain.

#### *Resolution:*

Rename the computer object to resolve the conflict.

# 3 Manually map old profile to new profile

### *Issue:*

New Windows profile created after migration

### *Cause:*

The user may have accidentally logged into the target domain before workstation migration *Resolution:* 

- **1)** In Windows Explorer, select the user's profile and under the Security Tab (NTFS permissions) verify if the profile has been updates successfully. There should be a new entry for permission of target user. [\(username@cushwake.com\)](mailto:username@cushwake.com)
- **2)** Login to the workstation with an Admin account or connect to the user's registry remotely
- **3)** Navigate to the *HKEY\_LOCAL\_MACHINE\SOFTWARE\Microsoft\Windows NT\CurrentVersion\ProfileList* and select the Source profile (DTZ or CTRE). Then on right side you should see the profile name.
- **4)** Copy "ProfileImagePath" value from the source profile and paste to the target profile.
- **5)** Restart the computer
- **6)** Log back into the workstation with the user's CushWake email address and password.

# 4 Computer is a Workgroup Computer

#### *Issue:*

Tool errors out because the computer is a workgroup member.

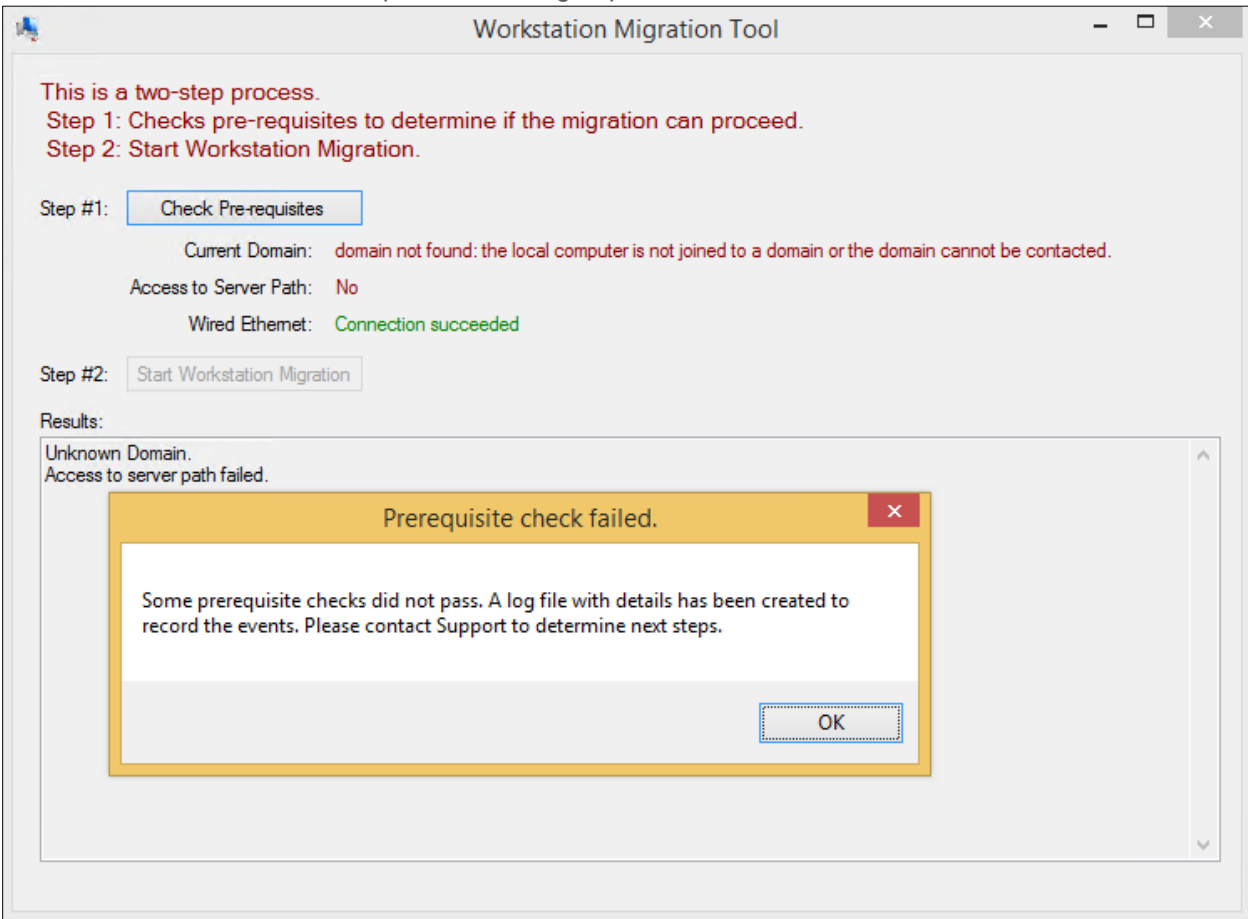

#### *Cause:*

Computer is not a member of a domain (e.g. LDTZ, LCT) *Resolution:* 

- **1)** Send an email to the project unity mailbox [\(projectunity@cushwake.com\)](mailto:projectunity@cushwake.com) with the following information:
	- o Subject Line: Workgroup
	- o Body of Message: user's email address and machine name.

# 5 Computer has issues connecting to the tool's shared drive and CW Domain

#### *Issue:*

The Client for Microsoft Networks is not installed. *Resolution:* 

- **1)** Click "**Start | Control Panel | Network and Internet | Network and Sharing Center | Change Adapter Settings."**
- **2)** Right-click **"Local Area Connection"** or **"Wireless Network Connection."**
- **3)** Click **"Install"** and then **"Client."** Click **"Add,"** then **"Client for Microsoft Networks".**
- **4)** Click "**OK"** twice. Restart the computer to reinstall the component.